### **Youth Registration System Overview: A Guide for Coaches**

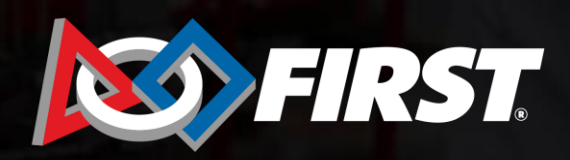

 $\breve{\phantom{a}}$ 

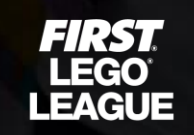

 $H: S$ 1 **TECH CHALLENGE** 

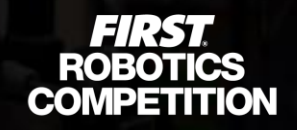

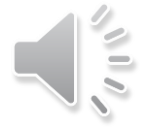

#### *Lead coaches/mentors inviting parents*

- Screened lead coach/mentor will need to log in to the Dashboard on the [www.firstinspires.org](http://www.firstinspires.org/) website
- Under the "Team Contacts/Roster" section of the team click the "Invite Contacts" hyperlink

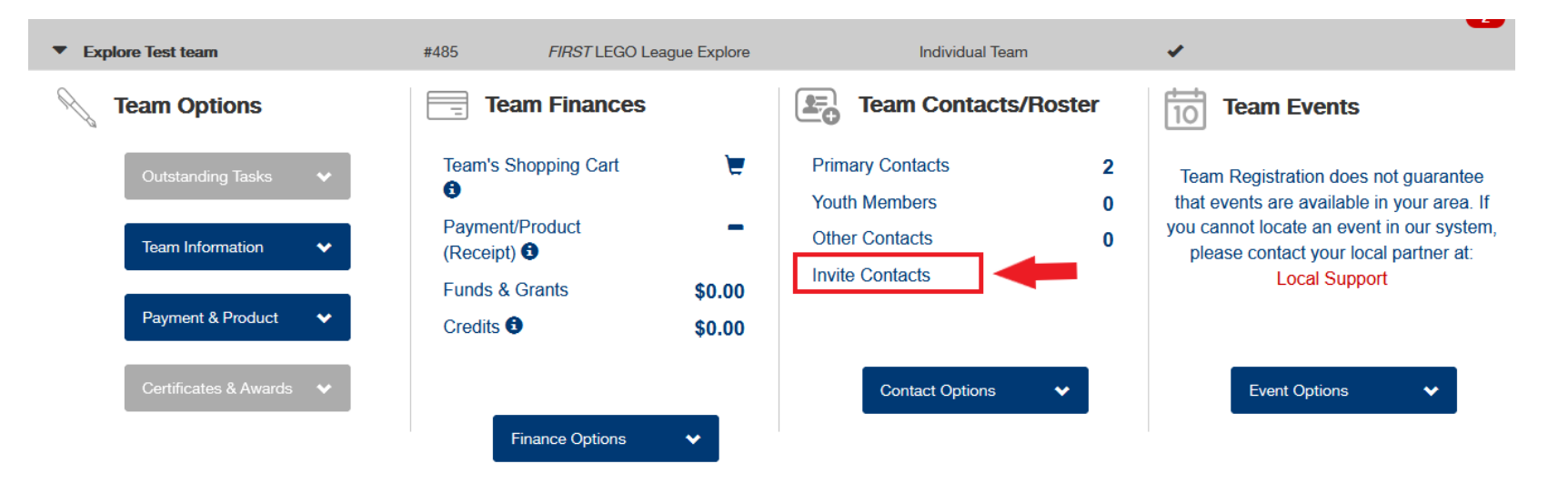

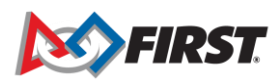

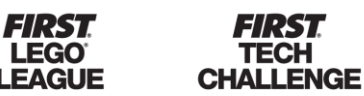

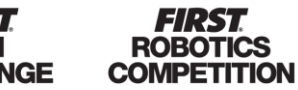

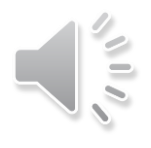

#### *Lead coaches/mentors inviting parents*

• Click "Invite Contacts" *(Parents can be invited only if team has two screened lead coaches)*

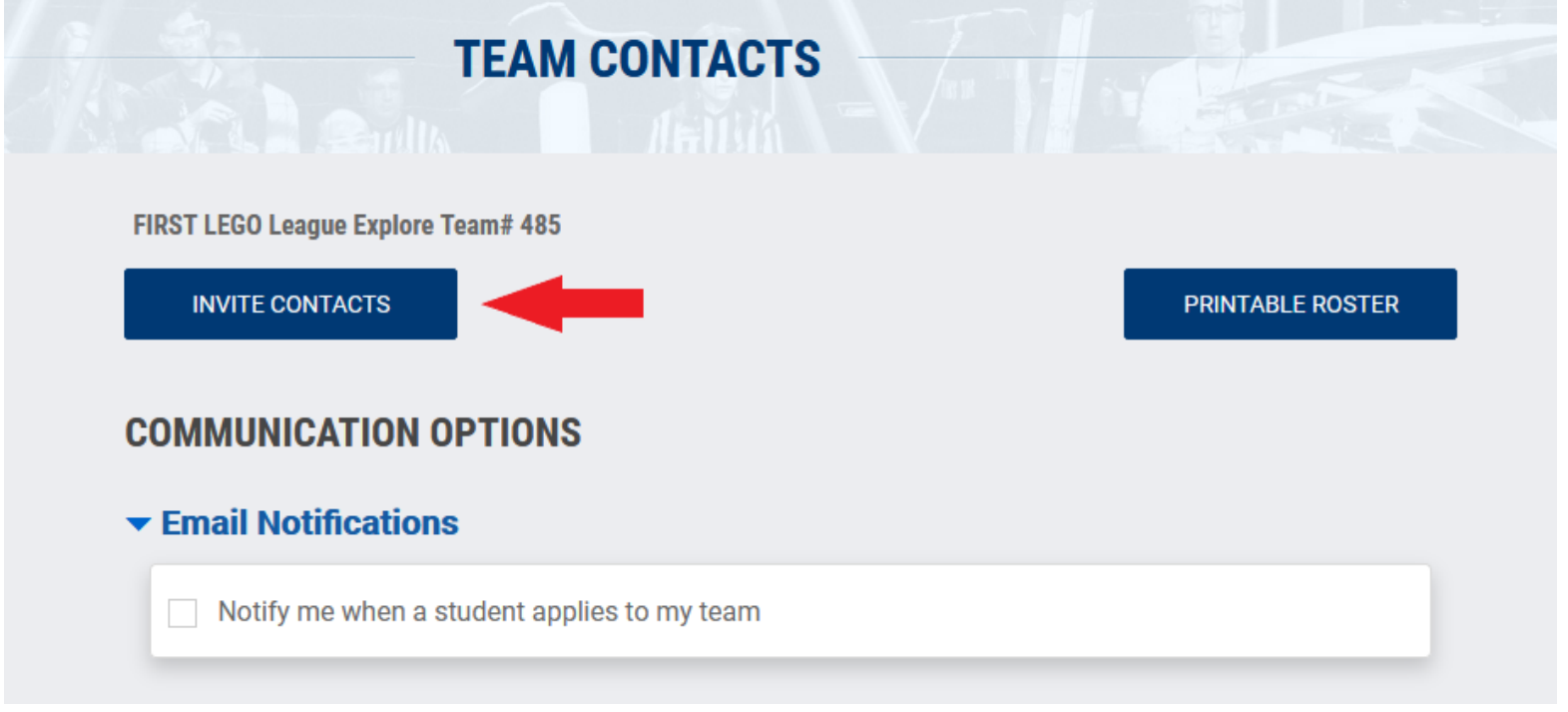

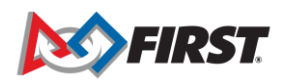

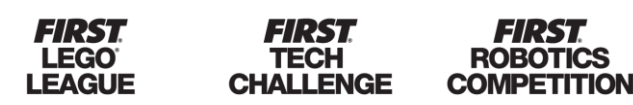

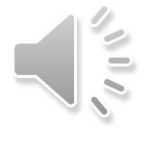

#### *Lead coaches/mentors inviting parents*

- Select "Parent/Guardian" as the contact type and enter parent's name and email address
- Click "Send invitation"

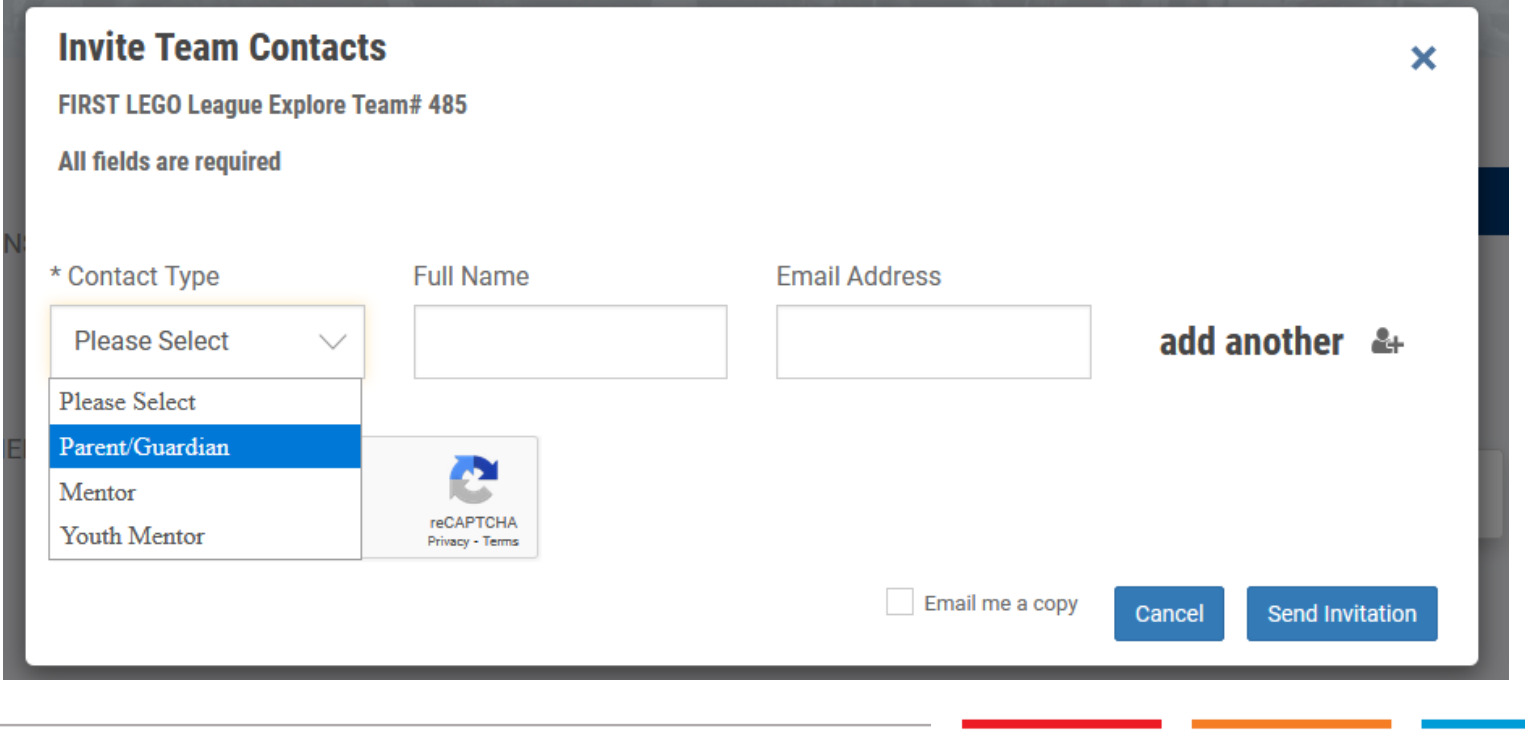

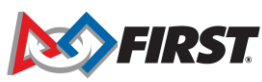

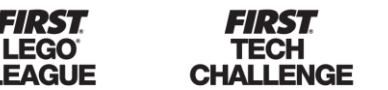

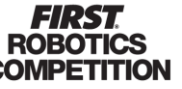

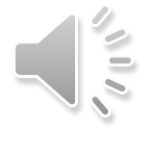

#### *Lead coaches/mentors inviting parents*

• Parent invitations will be listed under the "Parent Guardian Invitation" section

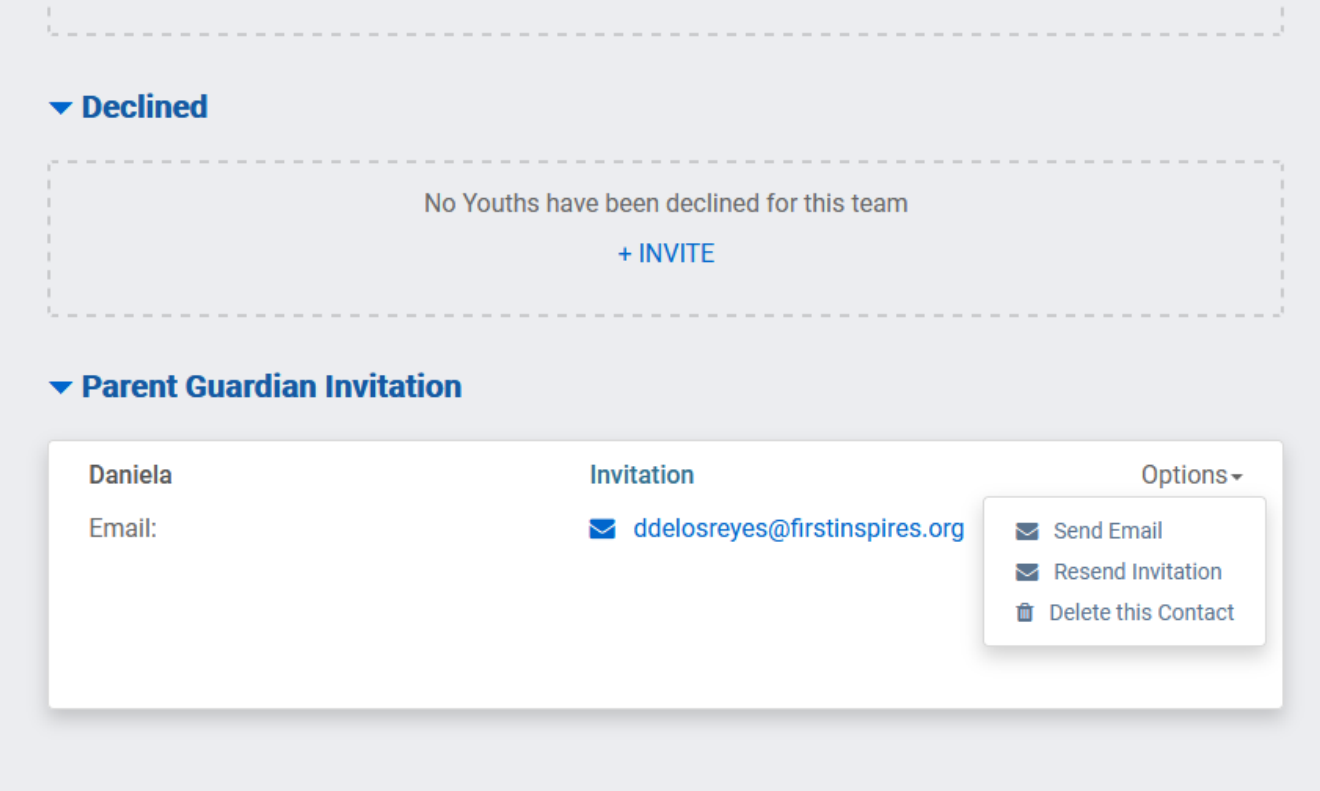

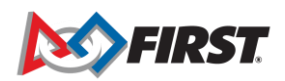

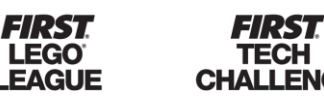

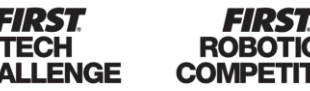

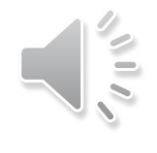

#### *Lead coaches/mentors inviting parents*

• Youth applied to team by their parent will appear under "Pending Applied"

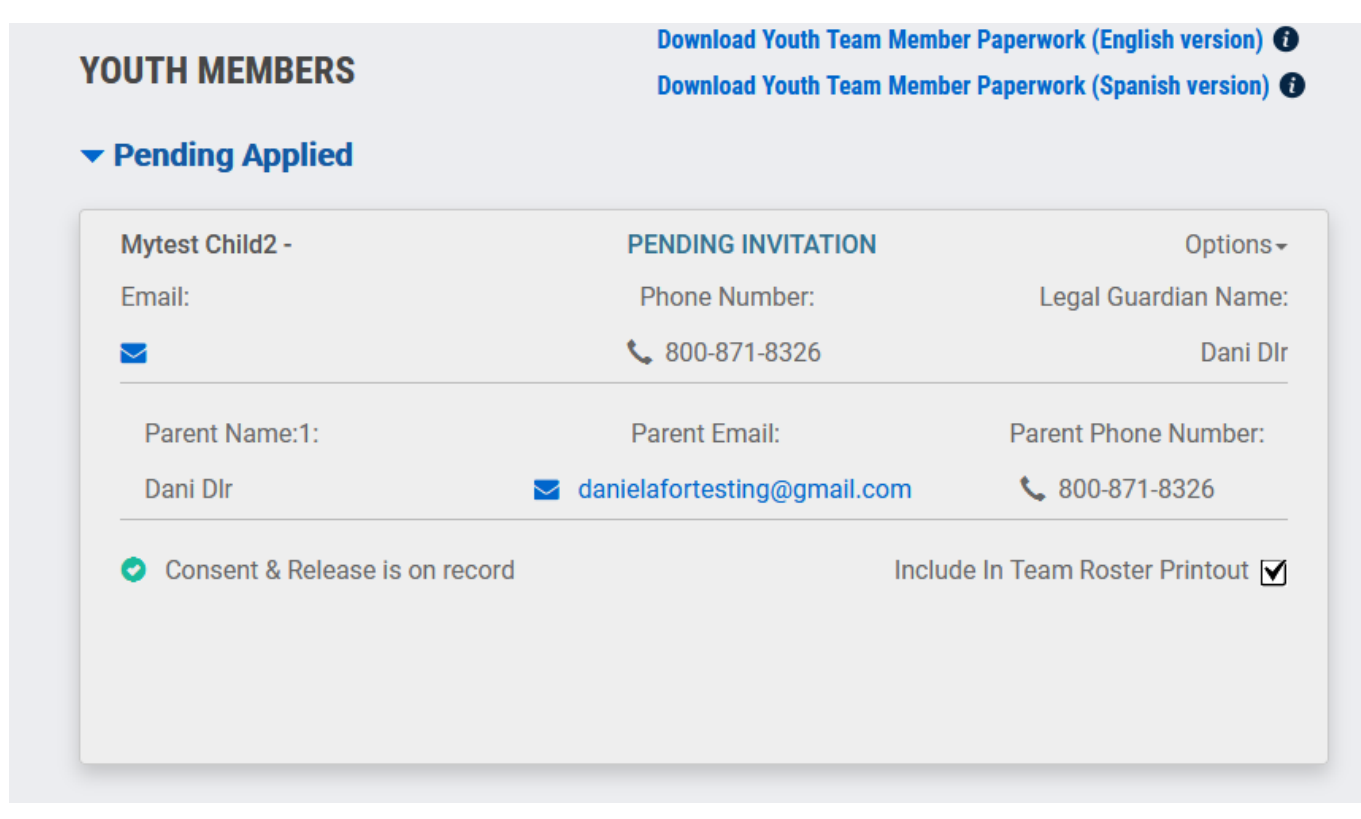

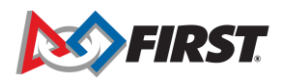

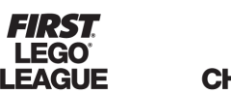

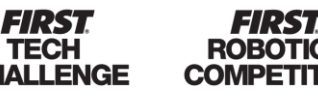

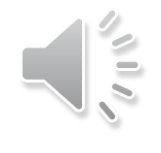

#### *Lead coaches/mentors inviting parents*

• Accepting/declining youth applications

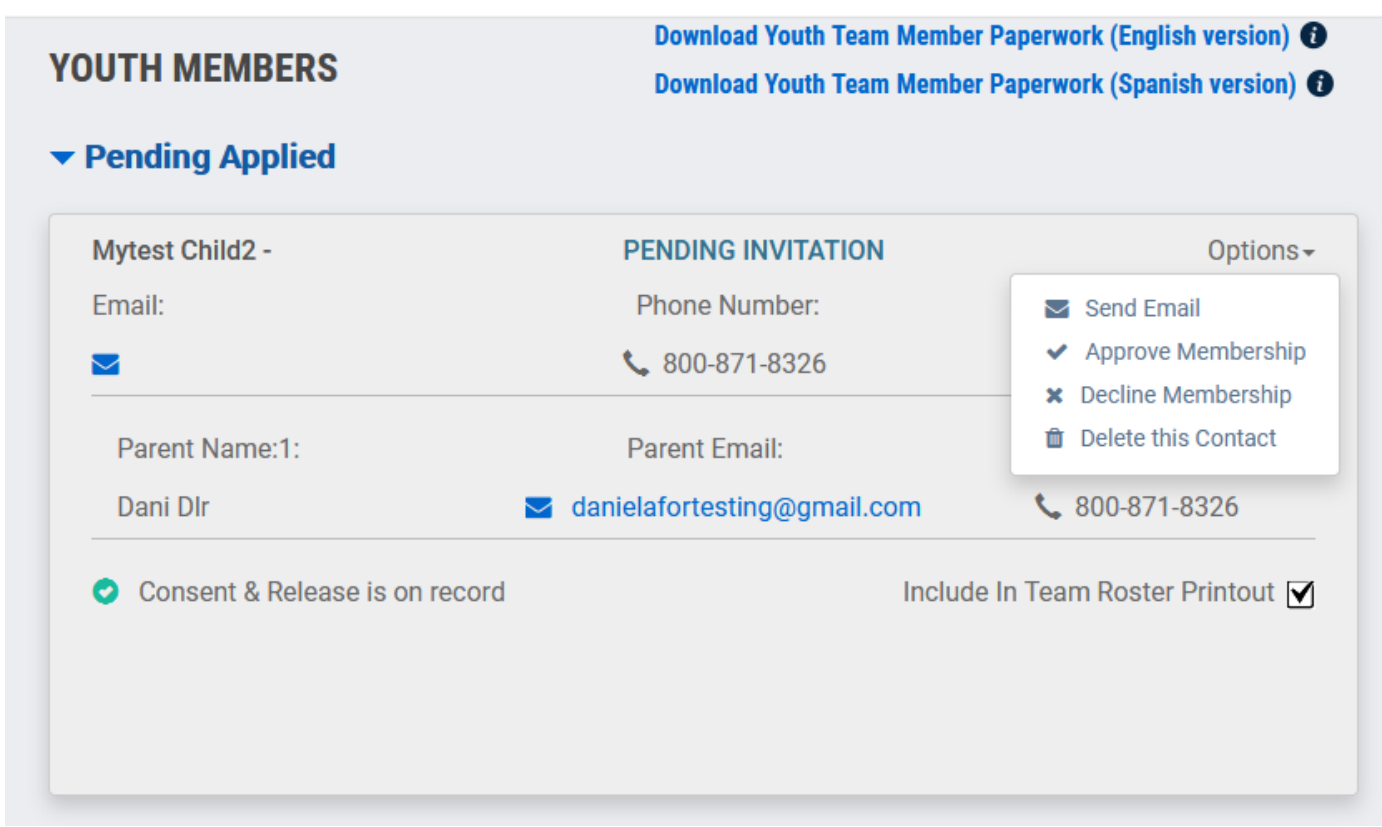

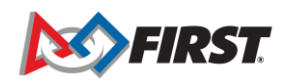

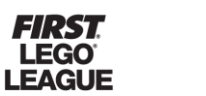

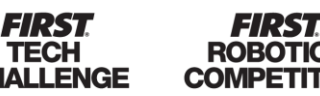

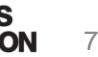

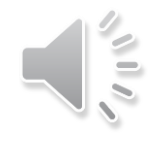

#### *Lead coaches/mentors inviting parents*

• Accepted youth members

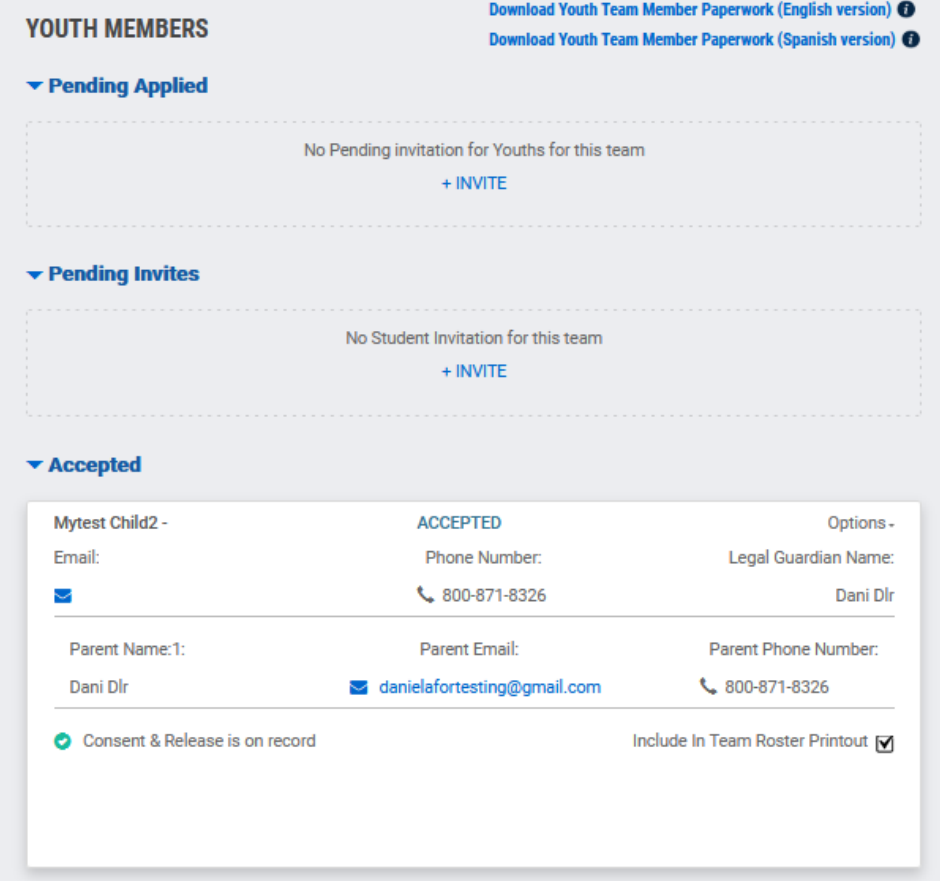

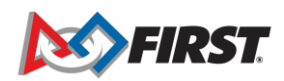

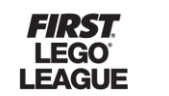

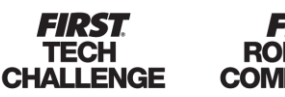

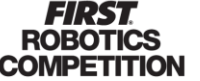

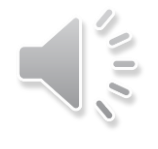

*Lead coaches/mentors inviting parents*

Notes:

- When possible, it is preferable that lead coaches/mentors invite parents instead of students (13 years and older).
- If lead coaches receive an error when inviting parents, we suggest checking the "Parent Guardian Invitations" section to make sure that an invitation hasn't already been issued.
- Instructions for inviting parents can be found on our Youth Registration System Overview page. This page can also be accessed via the Dashboard:

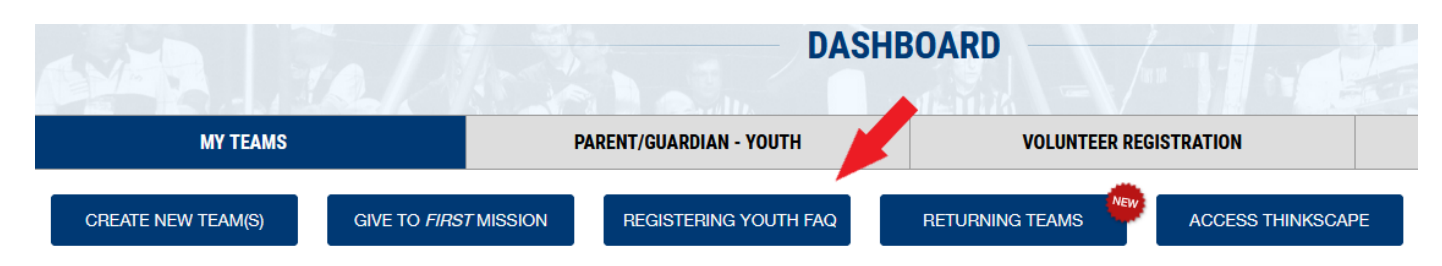

• Please email [firstteammembers@firstinspires.org](mailto:firstteammembers@firstinspires.org) with any questions or issues.

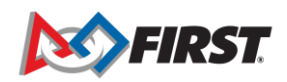

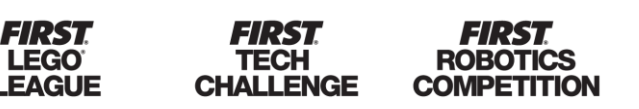